# **Информационные**

## **технологии**

### **КОМПЬЮТЕРНАЯ СИСТЕМА ТЕСТИРОВАНИЯ ЗНАНИЙ «HOT POTATOES»**

**Валерий Фетисов**

Нежинский государственный университет им. Гоголя fetis1@mail.ru

**Компьютерные системы тестирования знаний (КСТЗ) можно классифицировать различными способами. Одной из таких классификаций является классификация по способу их программной реализации. В статье рассматривается КСТЗ Hot Potatoes, являющаяся представителем той группы КСТЗ, где задания создаются в формате Web-страниц, что позволяет проводить тестирование без использования специальной программы-оболочки.** 

**Она занимает промежуточную нишу между программами, реализованных в виде отдельных оболочек-модулей для составления тестов и проведения тестирования, и системами, работа с которыми основана полностью на Web-интерфейсе, типичным представителем которых является Moodle. Рассмотрение системы осуществляется с точки зрения того, насколько она соответствует основным требованиям к КСТЗ, изложенным ранее автором в статье «Основные требования к компьютерным системам тестирования знаний (КСТЗ)».** 

Ключевые слова: компьютерные системы тестирования знаний; программное обеспечение для тестирования; тестирование; критерии при выборе программного обеспечения для тестирования; Hot Potatoes.

**72 4' 2012**

### Основные **ВОЗМОЖНОСТИ** программы

1. Поддержка основных форм тестовых заданий: с выбором одного или нескольких правильных ответов, на установление правильной последовательности, на установление соответствия, открытой формы и некоторых их модификаций.

2. Все задания выполняются в режиме тренировки. Режим тестирования применяется только для заданий со сложным множественным выбором.

3. Система предоставляет возможность осуществлять базовые функции форматирования текста вопросов задания и вариантов ответов на него, в том числе изменять начертание, размер, шрифт и цвет текста, применять верхние и нижние индексы, зачёркивание и т.п. Однако при этом форматирование применяется ко всем тестовым заданиям теста, то есть отсутствует возможность осуществлять форматирование отдельных элементов тестового задания на уровне задания, не говоря уже о меньших элементах текста (слова, буквы).

4. Определение веса тестового задания. По умолчанию вес каждого тестового задания составляет 100%. При этом при работе в режиме «Новичок» это значение даже не отображается. Для доступа к возможности изменения веса задания следует перейти в режим «Бывалый».

**5.** Проверка орфографии. *Hot* Potatoes использует средства проверки Microsoft Office. Процесс проверки всегда осуществляется для всех тестовых заданий

6. Лобавление в тестовое залание графического изображения. При этом графическое изображение может быть загружено, в том числе, из Интернета, по его URL-адресу.

7. Добавление в тестовое задание таких мультимедийных объектов, как аудио- и видеофайлы.

8. Возможность добавления учебного материала в виде текстовой информации или НТМL-файлов.

9. Возможность печати теста. Следует отметить, что в текстовом документе контент теста удобно разделен на две части: вопрос и ответы (ключи) на них.

Система является бесплатной (freeware) и имеет русскую локализацию, но справочная система написана на английском языке.

Поскольку тестирование происходит с использованием браузера, то система предоставляет возможность добавления к тестовому заданию таких элементов, как HTML-таблины и ссылки.

Учебные задания создаются при помощи пяти модулей,

### Информационные .<br>технологии

Информационные<br>Гехнологии

**измерения ПЕД**

каждый из которых предназначен для создания своей формы тестовых заданий:

**1.** *JQuiz (Викторина).*

**2.** *JMatch (Установление соответствия).*

**3.** *JMix (Установление правильной последовательности).* **4.** *JCloze (Заполнение пропусков).*

**5.** *JCross (Кроссворд).*

### **Общая схема создания тестовых заданий**

Создание заданий осуществляется в несколько этапов: 1) настройка конфигурации за-

дания;

2) ввод данных;

3) сохранение файла данных упражнения в формате конкретного модуля программы; 4) преобразование файла данных в тест в стандартном формате Web-страницы (HTML).

Созданные тестовые задания можно распечатывать, объединять в тематические блоки и уроки.

Работа в любом модуле начинается с создания тестового задания.

### **Создание теста**

Для создания нового теста следует ввести его название в поле «Имя» и выполнить стандартное действие сохранения файла, то есть команду ФайлСохранить или щелкнуть кнопку сохранения на панели инструментов.

В каждом из модулей файлы тестовых заданий имеют своё расширение:

**1.** *JQZ для JQuiz.* **2.** *JMT для JMatch.* **3.** *JMX для JMix.* **4.** *JCL для JCloze.* **5.** *JCW для JCross.* 

Для открытия и (или) дальнейшей работы с тестом также следует выполнить стандартное действие: или выполнить команду ФайлОткрыть, или на панели инструментов щелкнуть кнопку «Открыть».

### **Создание тестовых заданий**

### *Модуль* **JQuiz (***Викторина***)**

Модуль предназначен для создания тестовых заданий с простым и сложным множественным выбором, в том числе альтернативных, а также заданий открытой формы. Кроме них можно создать тестовое задание, которое имеет в модуле название «Смешанный ответ». Для такого рода заданий система при тестировании после многократного ввода неправильного ответа в открытой форме (количество попыток определяется в настройках)

**74 4' 2012**

преобразует это тестовое задание в форму со сложным множественным выбором.

Создание тестового задания осуществляется очень просто:

1. Справа от поля «В» с порядковым номером задания вводится (или вставляется из буфера обмена) содержание вопроса задания.

2. Справа от текста вопроса из списка выбирается его форма и определяется вес (в процентах). 3. В полях «Ответы» вводятся ответ

Е

ответа находится поле «Комментарии», где можно ввести текст-объяснение или комментарий к ответу.

4. Справа от поля «Комментарии» определяется его вес, а в поле-метке «Принять как верный» устанавливается флажок возле тех ответов, которые являются правильными.

Кнопки, расположенные в верхнем левой части окна, предназначены для перехода от одного задания к другому, в том

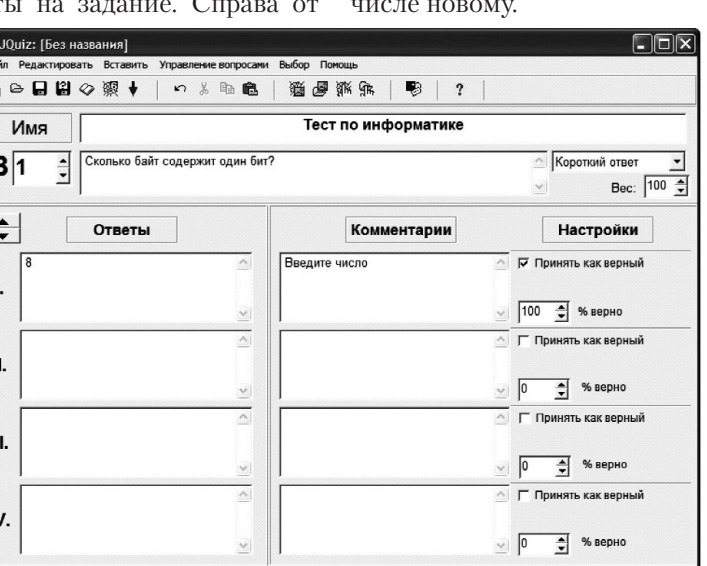

### Создание задания открытой формы

В модуле отсутствует возможность ввода ответа в виде числа, то есть любой ответ представляется как текст. Поэтому отсутствует возможность задания допусков для ответа в виде числа. Правда, это можно реализовать, создавая отдельный ответ на каждое число из диапазона возможных значений (если, конечно, эти числа являются дискретными), поскольку модуль *[Quiz* не ограничивает количество

 $4'$  2012

### Информационные гершанство<br>Технологии

Информационные<br>Гехнологии

правильных вариантов ответов, но понятно, что это неудобно.

Настройка системы позволяет учитывать чувствительность регистра во время ввода ответа.

### Создание задания с выбором нескольких правильных отвтов

*JQuiz* имеет возможность формирования самой простой разновидности заданий с простым множественным выбором, который часто выделяют в отдельный тип задания - альтернативную форму тестового задания.

Система осуществляет контроль отсутствия правильного ответа и выдаёт пользователю соответствующие предупреждения, но почему-то осуществляет это на этапе сохранения теста в виде Web-страницы.

### **Управление** тестовыми заданиями

ЈОиіг позволяет просто и удобно создавать и модифицировать неограниченное количество тестовых заданий и вариантов ответов на них. При этом удобно осуществлять управление тестовыми заданиями: изменять их порядок, производить действия вставки, перемещения, исключения и копирования. К возможностям управления заданиями можно также отнести возможность автоматического формирования ответов на правильный и неправильный ответ, текст которых формирует пользователь.

### Модуль JMatch

Модуль *JMatch* предназначен для формирования тестовых заданий на установление соответствия.

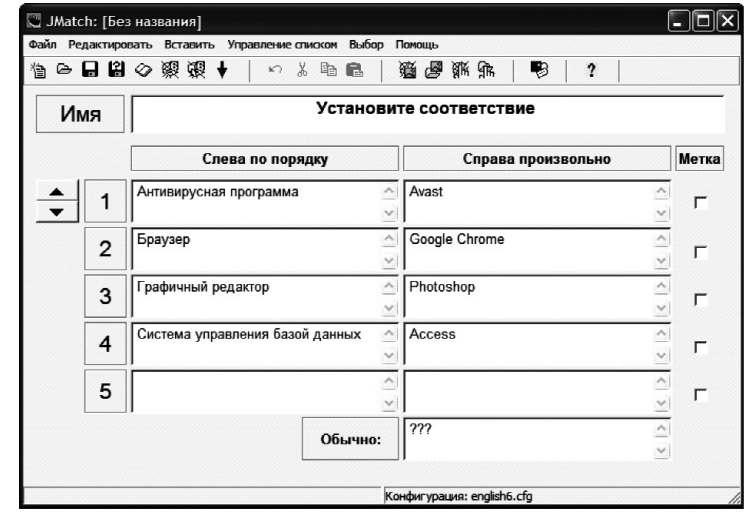

### PI 4 2012 .gxd 12.02.2013  $16:07$ Page

В каждом поле левой части окна вводится одно определение, которое будет во время тестирования выводиться в фиксированном порядке. В полях правой части окна напротив каждого определения вводится правильный ответ. Во время тестирования ответы каждый раз случайным образом перемешиваются. При необходимости справа от ответа можно установить отметку в поле-метке «Метка», после чего такой ответ будет отображаться строго на своём месте.

Поле «Обычно:» предназначено для выделения ответа, который будет всегда отображаться первым в списке при тестировании. Это может быть не только правильный ответ из числа уже введённых, но и какой-то неправильный. Это даёт

возможность ввода разного количества элементов в двух областях и позволяет, на первый взгляд, избежать добавления последнего вопроса к последнему, ещё неиспользованному ответу. Но следует признать, что это практически не решает проблему, поскольку неправильный ответ всегда будет первым, то есть элементарные знания о работе программы позволяют отбрасывать неправильный ответ, поскольку заранее известно, что такой ответ всегда является первым.

### Модуль ЈМіх

Модуль *JMix* предназначен для формирования тестовых заданий на восстановление правильной последовательности.

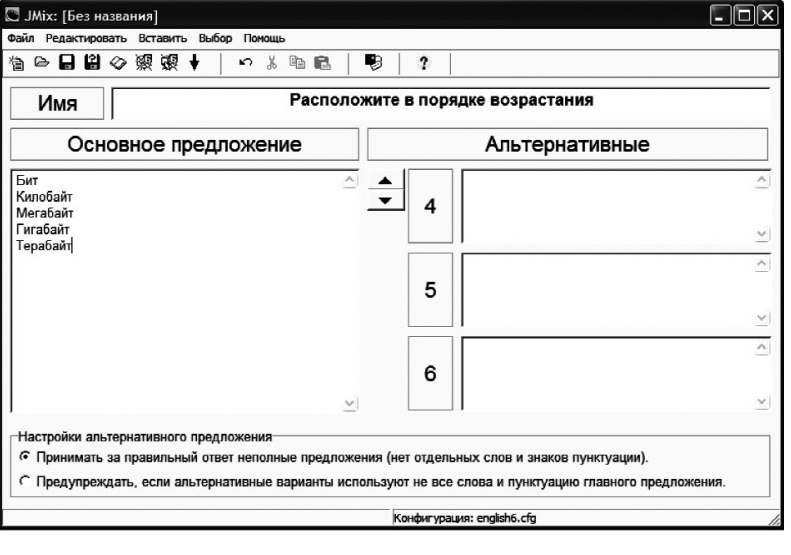

### Информационные терисциони<br>Технологии

Информационные<br>Гехнологии

 $4'$  2012

77

измерения

В поле «Основное предложение» вводятся элементы последовательности, которые будут во время тестирования перемешиваться и которые нужно будет расположить в правильном порядке. Элементом может быть буква, слово или фраза. Каждый из элементов должен быть расположен в новой строке. При создании тестового задания элементы должны быть введены в правильной последовательности, которая может быть упорядочена по возрастанию либо расположена в ниспадающей последовательности.

Элементы последовательности во время тестирования перемешиваются.

### Другие модули

Hot Potatoes содержит ещё два модуля. Один из них позволяет сформировать достаточно популярную форму тестового задания на подстановку в тексте пропущенных слов либо букв (модуль *JCloze*), а другой позволяет сформировать кроссворд (*JCross*). Отметим, что размещать слова в кроссворде можно двумя способами: автоматически или вручную. При автоматическом вводе слова записывают списком в поле ввода слов в окне «Автоматическая сетка», после чего программа автоматически подбирает варианты размещения  $C$ ЛОВ.

### Настройка модулей

Каждый из модулей имеет ряд параметров, которые позволяют изменять те или другие функциональные опции теста. Доступ к ним осуществляется командой Выбор ▶ Вид вебстраницы.

Возможности настройки непосредственно теста, предлагаемые Hot Potatoes, являются достаточно скромными. Кроме возможности изменения интерфейса, среди принципиальных возможностей ещё можно назвать только возможность расположения тестовых заданий и вариантов ответов на них случайным образом или послеловательно.

### Преобразование данных в упражнение

После создания теста его нужно сохранить в виде Web-страницы, для чего следует выполнить команду Файл ▶ Создать Вебстраницу.

Для модуля формирования заданий на установление соответствия (*JMatch*) Webстраницы могут иметь разный вид, который определяется выбором из дополнительного полменю:

**1.** *Вебстраница для браузера v6.* Этот вариант предполагает выбор ответа из раскрывающегося списка.

**2.** *Drag/drop для вебстраниц в браузере 6-й версии.* В этом варианте ответы на нужный вопрос перетягиваются к нужному вопросу (то есть используется метод *drag and drop*).

**3.** *Flascards для вебстраниц в браузере 6-й версии.* При таком варианте тестирование можно представить как цепочку: Webстраницы последовательно отображают содержание поля левого списка, а потом правильный ответ на него. Такие занятия могут быть применены для обучения, например, для запоминания перевода.

Для модуля формирования заданий на восстановление правильной последовательности (*JMix*) Web-страницы также могут иметь разный вид, который определяется выбором из дополнительного подменю:

**1.** *Вебстраница для браузера v6.* При таком варианте ответы выбираются из перечня, элементами которого являются поля правой части.

**2.** *Drag/drop для вебстраниц в браузере 6-й версии.* Порядок ответов формируются путем их перетаскивания к вопросам в правильном порядке.

Отметим, что в названии теста не следует использовать между словами пробелы (если название содержит больше одного слова), поскольку из-за этого могут возникнуть проблемы при работе с некоторыми браузерами, о чем, кстати, система при обнаружении пробелов выдаст соответствующее предупреждение.

После сохранения теста появится окно, в котором разработчику будет предложено выполнить одно из действий:

1) просмотреть созданный тест в браузере;

2) загрузить файл на сайт разработчиков по адресу www.hotpotatoes.net;

3) не выполнять никаких действий.

Ометим, что действие создания Web-страницы следует производить после внесения в тест любых изменений.

### **Объединение заданий в уроки или тематические блоки**

Несколько разных заданий можно объединить, причём это можно осуществить несколькими способами:

**1.** Вне программы *Hot Potatoes*, при помощи обыкновенного текстового редактора, например, Word, создав документ, в котором тестируемое лицо при помощи гиперссылок будет переходить от одного задания к другому.

**2.** Настроить переход с помощью навигационных кнопок

### **Информационные технологии**

**Информационные технологии**

«Следующий», «Предыдущий» непосредственно в файлах данных заданий.

**3.** При помощи модуля *The* Masher (Инструменты).

### 3. Тестирование и настройка тестирования

В начале работы с каждым модулем нужно определить язык интерфейса Web-страниц во время тестирования. Он задаётся в специальных файлах файлах конфигурации. Поэтому перед первым проведением тестирования следует загрузить соответствующий файл, поскольку в противоположном случае интерфейс прохождения тестирования в браузере будет английским. Загрузка нужного файла конфигурации осуществляется так:

1. Выполнить команду Выбор • Вид вебстраницы или щелкнуть кнопку | < Экран конфигурации для установления предпочтения вида вебстраницы»).

2. Щелкнуть кнопку «Загрузить».

3. Дистрибутив системы содержит ряд заранее созданных файлов интерфейса, среди которых есть и русский. Поэтому когда в окне «Открыть» отобразятся файлы конфигурации (с расширением CFG), которые содержится в папке trans-

 $4'$  2012

lation, из них следует выбрать russian6.cfg.

Настройки проведения тестирования позволяют также установить ограничение тестирования по времени и перемешивать порядок вопросов и (или) ответов.

### Проведение тестирования

Проведение тестирования осуществляется при помощи браузера путем последовательного открытия автоматически сгенерированных Web-страниц с тестовыми заданиями. Для некоторых тестовых заданий можно изменить стиль ответов, например, представить их в виде раскрывающегося списка или использовать метод перетягивания.

Тестируемое лицо имеет возможность установить режим вывода на экране одновременно всех заданий или последовательно друг за другом.

### Выводы

Hot Potatoes позволяет достаточно просто создавать тестовые задания всех основных форм, а также задания-тексты, в которых заполняются отсутствующие слова и (или) буквы (модуль *JCloze*), а также создавать такой экзотический вид

контроля, как кроссворд (модуль *JCross*).

Однако все задания выполняются в обучающем режиме, а режим тестирования возможен только для заданий с выбором нескольких правильных отве-TOB.

Среди основных возможностей системы следует отметить такие:

1. Наличие базовых функций форматирования текста заданий и вариантов ответов, применить которые можно, правда, только одновременно ко всем тестовым заланиям теста.

2. Определение веса тестового задания.

3. Проверка орфографии с использованием средств пакета Microsoft Office.

4. Добавление в тестовое задание графического изображения.

5. Добавление в тестовое задание таких мультимедийных объектов, как аудио- и видеофайлы.

6. Возможность добавления учебного материала в виде текстовой информации или НТМL-файлов.

Возможность печати теста

В то же время для проведения тестирования имеются существенные неудобства. Главным из них является именно модульная структура программы: создание разных типов тестовых заданий осуществляется разными модулями, и для их объединения в рамках одной темы нужно применять специальное средство The Masher. Правда, для однотипных тестовых заданий Hot Potatoes позволяет объединить два теста (Файл ▲ ▶ Добавить файл), но в целом это проблему объединения не разрешает.

Более того, процесс объединения имеет ещё и существенные изъяны. Да, во время объединения генерируется главная страница, которая содержит названия всех заданий, которые объединяются. Но как быть в том случае, когда из всех заданий нужно создать единственную тему? Согласно идеологии системы в этом случае нужно создавать Web-страницу для каждого задания. Такая методология построения представляется неудобной.

Принципиальным неудобством является также соглашение об использовании программы, согласно которому тестовые задания обязательно должны быть расположены на сайте разработчика. При неработоспособности Интернета такая ситуация вообще не позволит провести тестирование.

Ощутимым минусом программы является отсутствие аналитической отчётности по результатам тестирования.

### Теория 14daal

измерения

Отсутствуют и собственные средства администрирования. Хотя на практике опытные пользователи могут использовать стандартные средства защиты, поскольку тестирование осуществляется при помощи обычного браузера, но эти действия представляются «неподъёмными» для «рядовых» пользователей.

Следовательно, основным назначением Hot Potatoes является применение в учебном процессе, где разработчик курса имеет возможность включить в него разнообразные объекты: графику, аудио- и видеофайлы, Web-страницы и тому подобное, то есть использовать все разнообразие мультимедийных возможностей, благодаря которым учебный курс превращается в добротное мультимедийное пособие.

Однако, несмотря на все недостатки, следует отметить, что популярнейшая система управления учёбой Moodle имеет средство импорта тестовых заданий, созданных в Hot Potatoes, что свидетельствует о популярности Hot Potatoes у разработчиков учебных курсов.